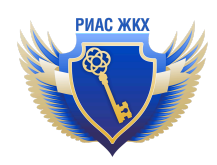

# **Инструкция по работе с заявлениями на технологическое присоединение**

Версия 1.0 от 21.03.2024

# **Введение**

Работать с заявлениями на технологическое присоединения в РИАС ЖКХ может только пользователь с ролью "Ответственный по технологическим присоединениям".

Чтобы назначить ответственного за технологические присоединения, перейдите в раздел "Пользователи и подразделения".

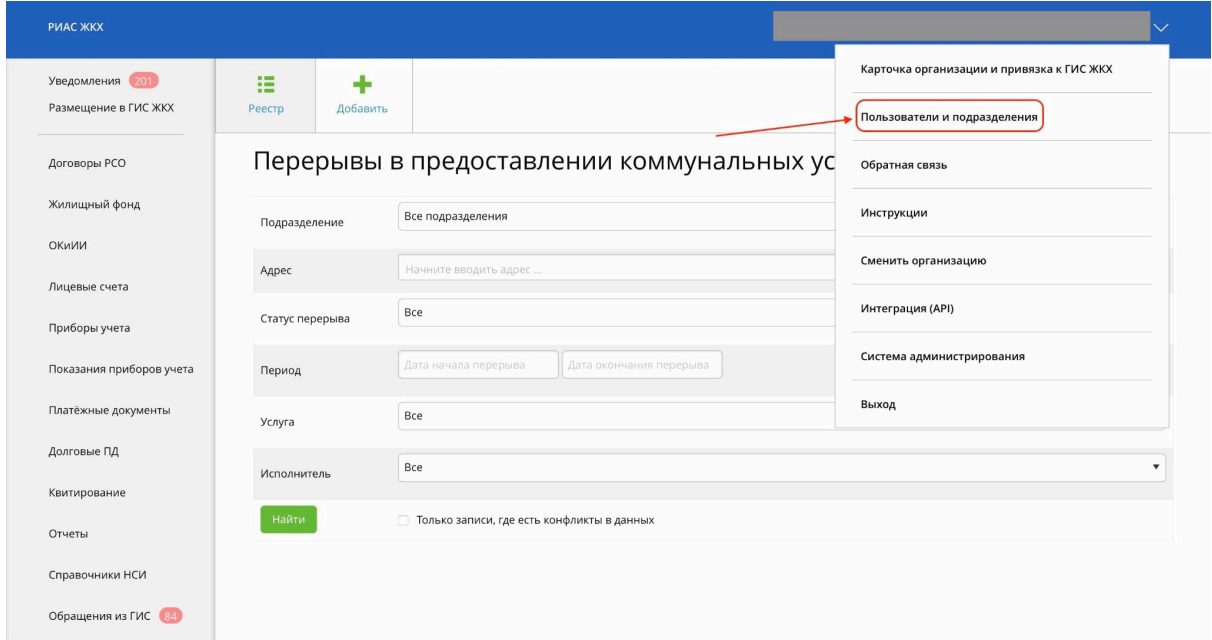

В открывшемся окне найдите пользователя, которого хотите назначить ответственным за технологические присоединения и нажмите кнопку "Открыть".

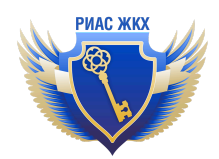

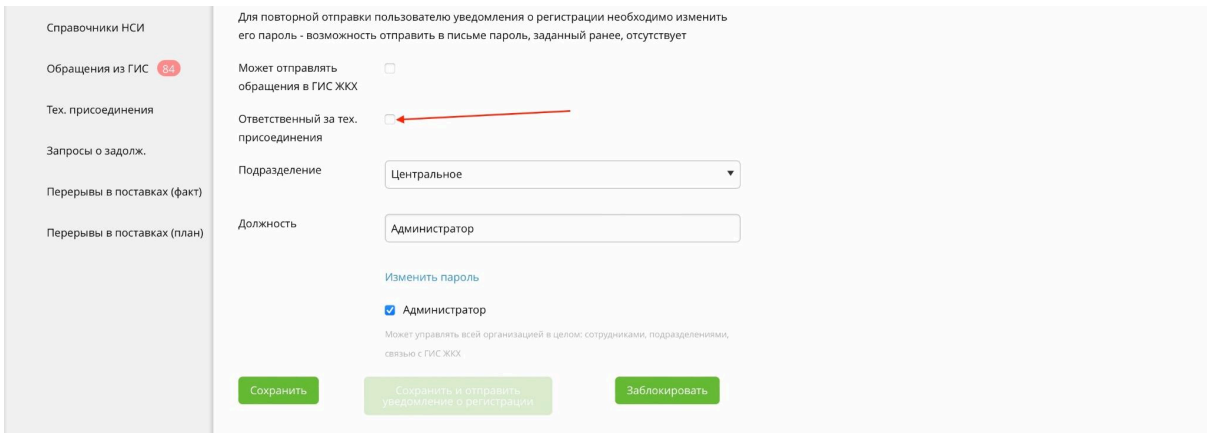

В окне редактирования данных пользователя поставьте галочку возле пункта "Ответственный за тех. присоединения".

# **Работа с заявлениями на технологическое присоединение**

- 1. Чтобы перейти в реестр заявлений на технологическое присоединение, выберите пункт "Тех. присоединения" в меню слева
- 2. После перехода по ссылке, вы увидите страницу реестра "Заявления о технологических присоединениях". Нажмите "Найти", чтобы увидеть полученные заявления.

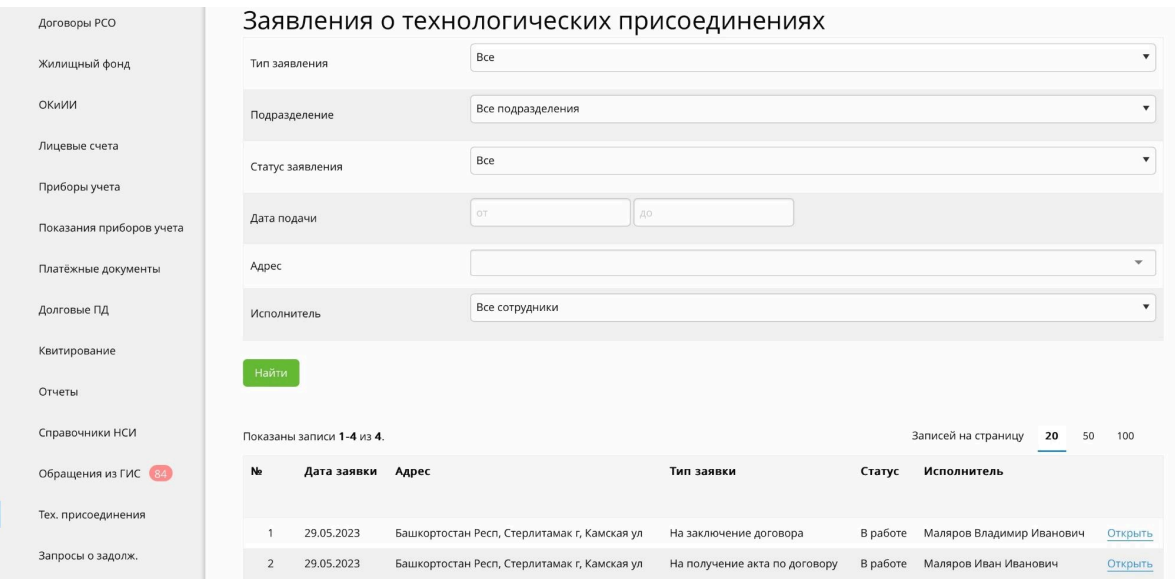

- 3. Используйте фильтры, чтобы найти нужные заявления в реестре
- 4. Чтобы просмотреть заявление, нажмите на кнопку "Открыть"

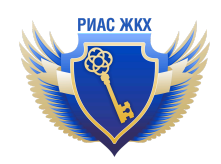

#### 5. Заявления по своему типу делятся на:

#### **5.1. Заявления на предоставление информации о возможности подключения:**

Так как заявления содержат много полей, информация о них представлена в виде раскрывающегося списка. Для просмотра всех полей заявления, нажмите на значок "v" возле нужного раздела.

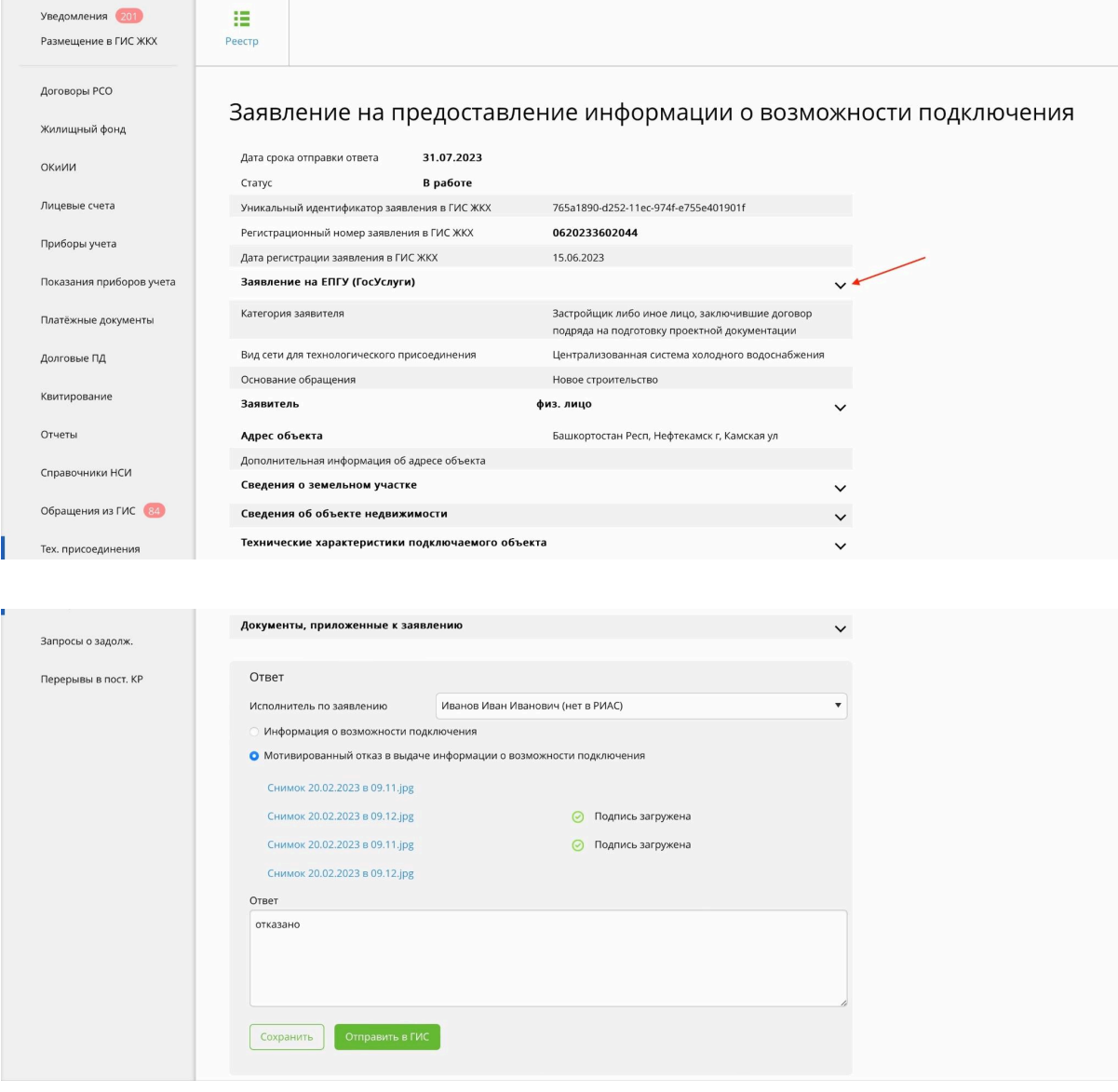

В заявлении предусмотрена форма ответа. Выберите нужный ответ и нажмите на кнопку "Сохранить". Для отправки ответа в ГИС ЖКХ, нажмите на кнопку "Отправить в ГИС"

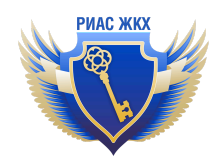

## **5.2. Заявления на определение организации для технологического подразделения**

При переходе на страницу заявления, вы увидите подробную информацию о нём и поле для ответа.

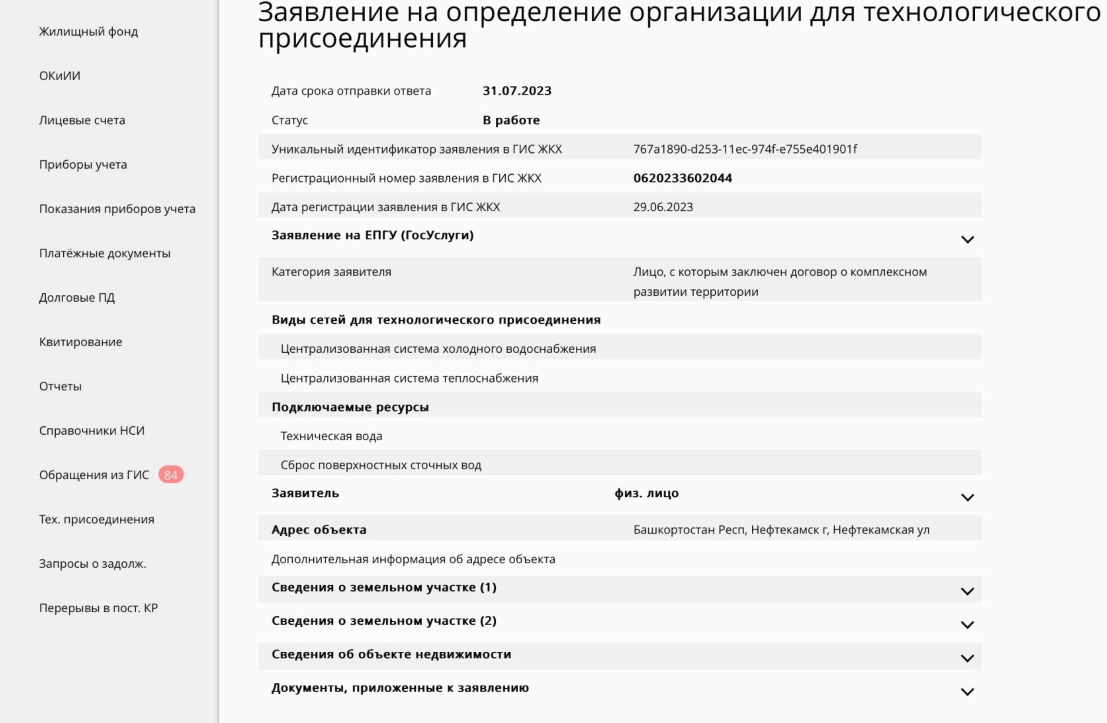

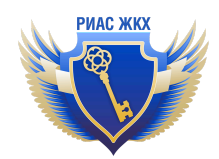

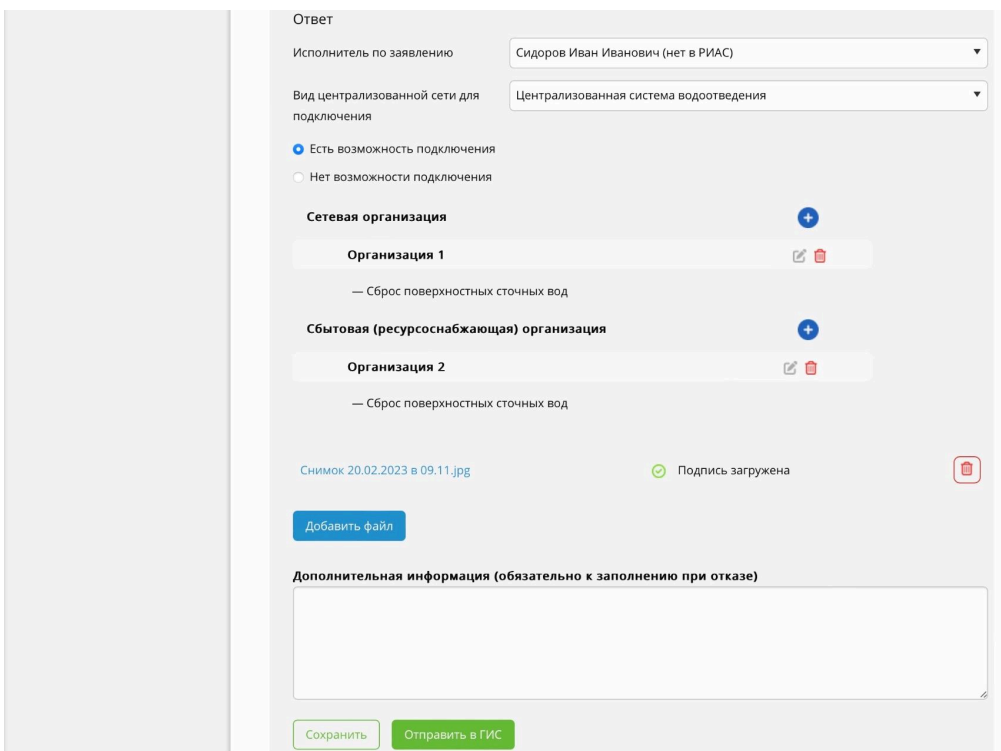

Чтобы добавить ответ, необходимо выбрать исполнителя и вид сети для подключения, после чего выберите один из вариантов ответа на заявления: "Есть возможность подключения" или "Нет возможности подключения".

При наличии возможности подключения, нужно выбрать сетевую и ресурсоснабжающую организацию.

В случае, если ваша организация определена в качестве сетевой для данного подключения, выберите пункт "Добавить текущую организацию". Если организация другая, то выберите пункт "Добавить новую". Можно добавлять несколько организаций.

Есть возможность добавления файла электронной цифровой подписи. Для сохранения ответа, нажмите на кнопку "Сохранить". Для отправки ответа в ГИС ЖКХ, нажмите на кнопку "Отправить в ГИС".

#### **5.3. Заявления на предоставление технических условий (ТУ)**

Перейдя на страницу заявления, вы увидите все его данные.

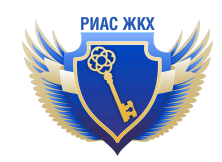

#### Заявление на предоставление технических условий подключения

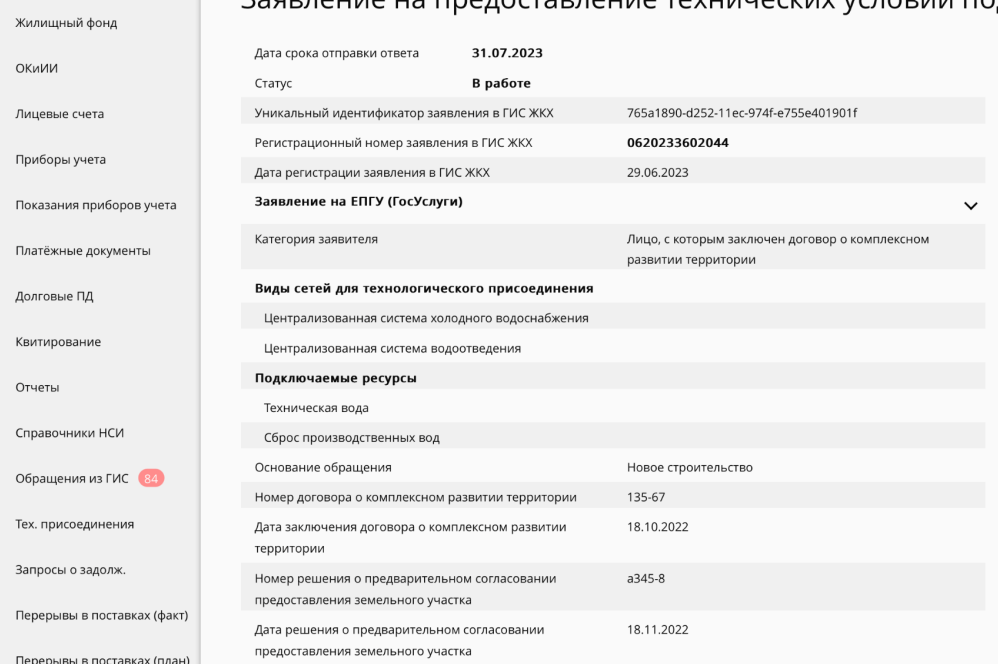

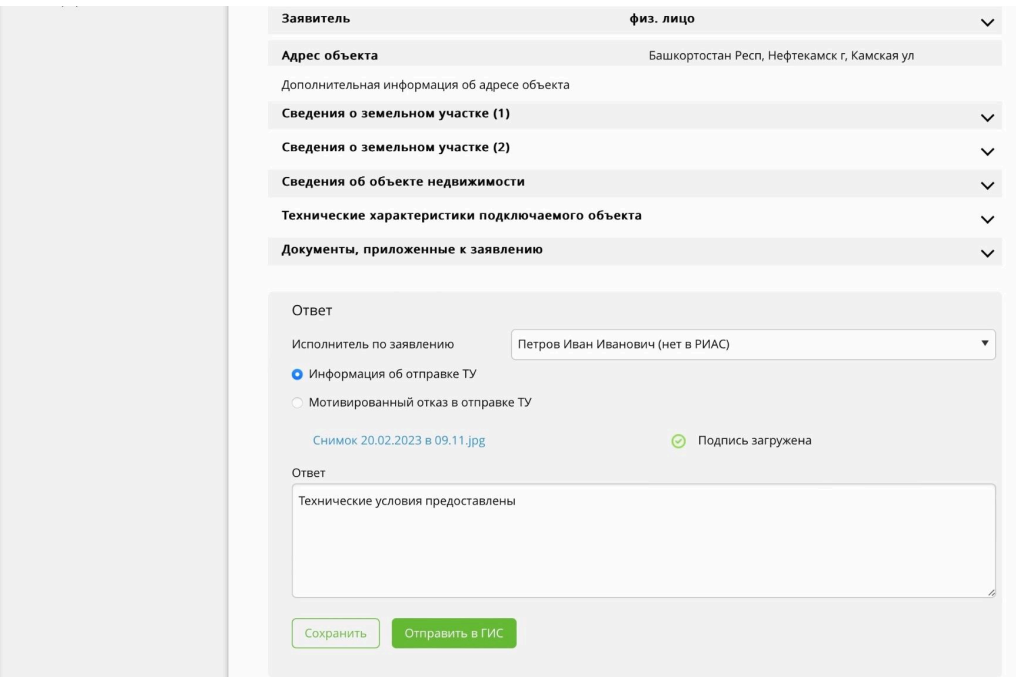

Выберите один из вариантов ответа на заявление (подать информацию об отправке ТУ или дать мотивированный отказ). Прикрепите файл электронной подписи к заявлению. Для сохранения ответа, нажмите на кнопку "Сохранить". Для отправки ответа в ГИС ЖКХ, нажмите на кнопку "Отправить в ГИС".

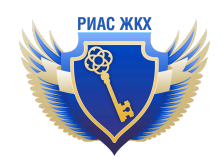

#### **5.4. Заявления на заключение договора**

В заявлении на заключении договора о подключении вы можете выбрать следующие варианты ответа:

- 1) Комплектность заявки подтверждена
- 2) Отправить договор заявителю
- 3) Отправить договор на повторное подписание
- 4) Отправить акт о готовности
- 5) Отправить акт о подключении
- 6) Отправить акт о готовности на повторное подписание заявителю
- 7) Отправить акт о подключении на повторное подписание заявителю
- 8) Информирование о том, что заявка некомплектна
- 9) Отказ в подключении
- 10) Отсутствует возможность подключения
- 11) Ответ о необходимости согласования со смежной организацией
- 12) Ответ об установлении платы в индивидуальном порядке
- 13) Включение в инвестиционную программу
- 14) Подтверждение отказа в подключении
- 15) Аннулирование заявления
- 16) Сообщение об отказе включения в инвестпрограмму
- 17) Подтверждение подписания договора
- 18) Сообщение о проведении приемочных работ по договору
- 19) Подтверждение подписания акта о готовности
- 20) Отказ в выдаче акта о подключении
- 21) Продление срока рассмотрения заявления
- 22) Завершить оказание услуги

В заявлении может быть несколько ответов, историю ответов вы можете увидеть на странице.

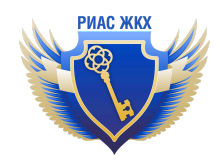

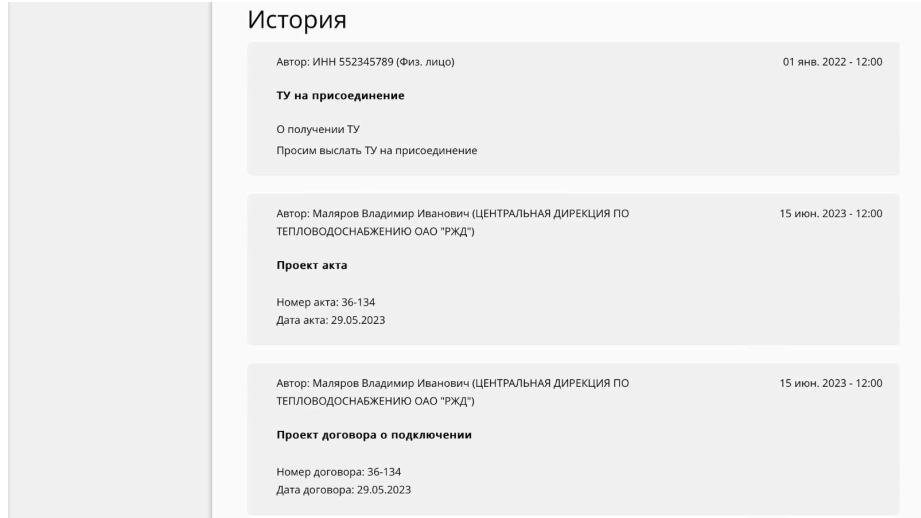

В зависимости от типа ответа, нужно выбрать опции ответа. Например, установить новый срок рассмотрения заявления, прикрепить файлы, приложить письменный ответ и т.д.

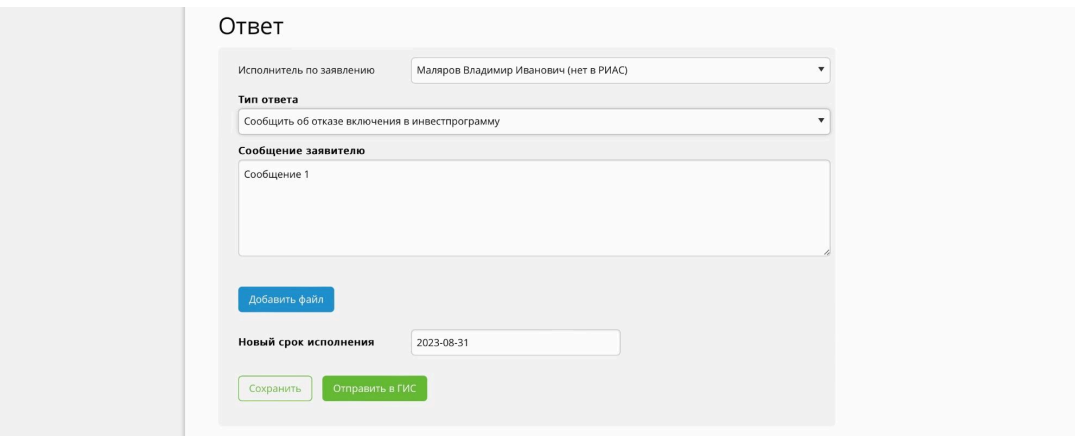

Для сохранения ответа, нажмите на кнопку "Сохранить". Для отправки ответа в ГИС ЖКХ, нажмите на кнопку "Отправить в ГИС.

#### **5.5. Заявления на получение акта по договору**

В заявлении на заключении договора о подключении вы можете выбрать следующие варианты ответа:

- 1) Отправка акта заявителю
- 2) Отправка акта на повторное подписание заявителю
- 3) Отказ в выдаче акта
- 4) Договор не найден
- 5) Сообщение о проведении приёмочных работ

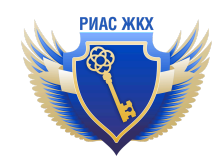

## 6) Подтверждение подписания акта

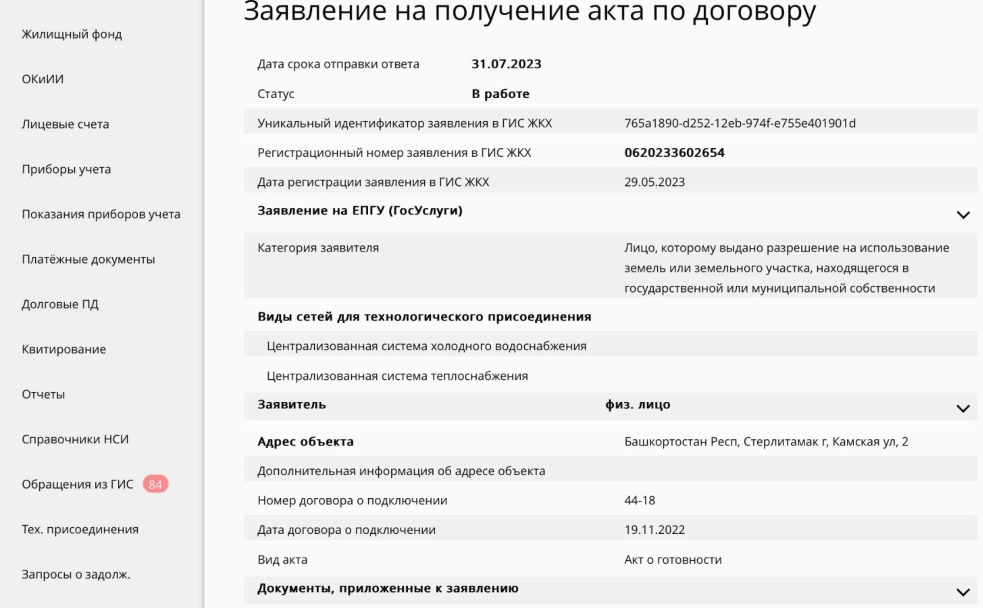

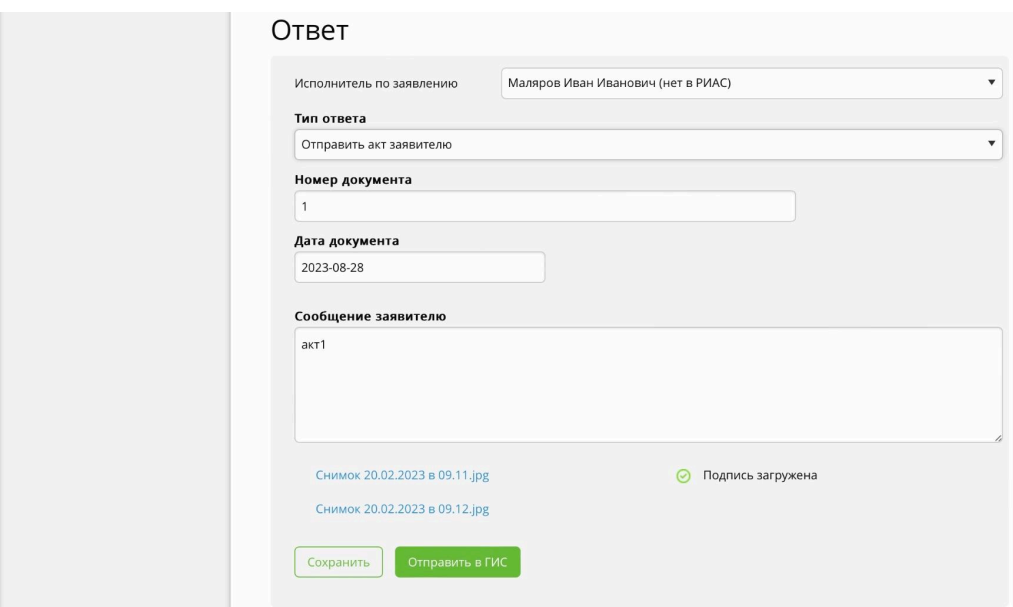

Выберите нужный тип ответа и, для сохранения ответа, нажмите на кнопку "Сохранить". Для отправки ответа в ГИС ЖКХ, нажмите на кнопку "Отправить в ГИС".